## Set up Gmail with 2-factor authentication for email scanning 4e/7/8/9/i series

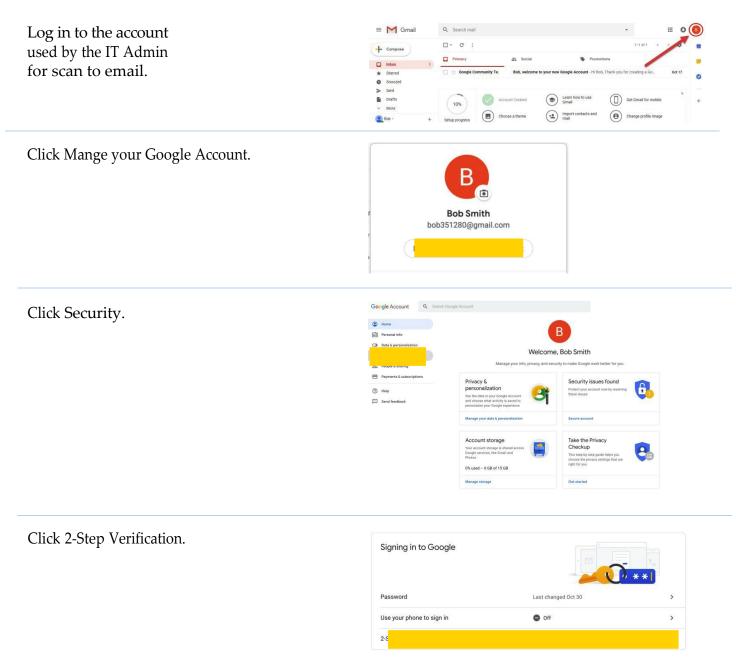

### Click GET STARTED.

← 2-Step Verification

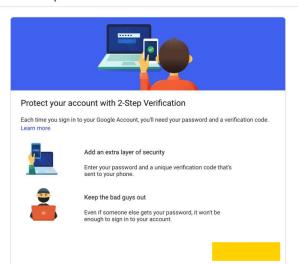

Google Since you are making a change to Security settings, re-enter the Hi Bob password and click Next. bob351280@gmail.com v (Note: This may happen several times during this entire To continue, first verify it's you procedure.) - Enter your password ..... B Forgot password? Next If you have a phone already Let's set up your phone associated with the account it What phone number do you want to use? will appear here. Tasalat / Statelerel If not, enter your cell phone Google will only use this number for account security number with area code. Don't use a Google Voice number. Message and data rates may apply. Click Text Message. How do you want to get codes? O Phone call Text message Click Next. Step 1 of 3 NEXT You will be prompted to enter the 2-step code received by your phone. Enter the 6-digit code. Confirm that it works Click NEXT. Google just sent a text message with a verification code to nter the co

XXX

Didn't get it? Resend

BACK

# Click TURN ON to enable 2-Step verification.

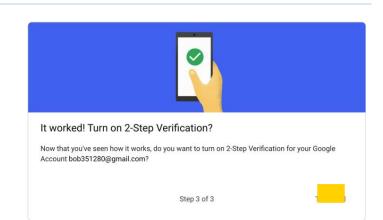

Step 2 of 3

This screen shows that 2-Step Verification is now enabled.

Optional: If you click ADD GOOGLE PROMPT the message received by your phone allows you to bypass entering a code in Gmail security. Click the back arrow.

Next add an App password which will allow an email client (i.e. MFP scanner, Outlook, Office 365, Thunderbird, etc.) to bypass the 2-step verification procedure.

Search for, App passwords and Click

You will be prompted to enter the 2step received by your phone.

Enter the 6-digit code you received (not the number in the image in the example).

Click Next.

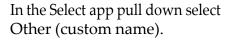

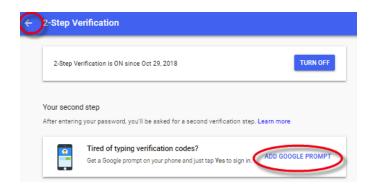

| 2 RESULTS                                          |  |
|----------------------------------------------------|--|
| Home App passwords Security                        |  |
| Personal info Web & App Activity<br>Data & privacy |  |
| Data & privacy                                     |  |

### Google

### 2-Step Verification

This extra step shows it's really you trying to sign

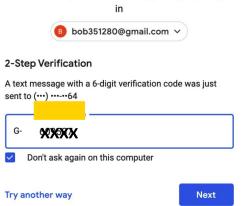

#### App passwords

App passwords let you sign in to your Google Account from apps on devices that don't support 2-Step Verification. You'll only need to enter it once so you don't need to remember it. Learn more

| ••         | ,             | pp password for. |          |
|------------|---------------|------------------|----------|
| Select app | Select device | Ŧ                |          |
| Mail       |               |                  |          |
| Calendar   |               |                  | GENERATE |
| Contacts   |               |                  |          |

# Enter a name for the app and device. (Ex. KM scanner)

## Click GENERATE.

App passwords let you sign in to your Google Account from apps on devices that don't support 2-Step Verification. You'll only need to enter it once so you don't need to remember it. Learn more

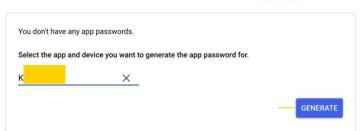

## Gmail will generate a 16-character password. (NOTE: Do Not click DONE or you will have to start over.)

Highlight the password.

Right-click the highlighted password and select Copy.

#### Generated app password

| mail                  |  |
|-----------------------|--|
| securesally@gmail.com |  |
| assword               |  |
|                       |  |

#### Your app password for your device

|           |                             | - 61 -          |
|-----------|-----------------------------|-----------------|
| qm        | Сору                        |                 |
|           | Search Google for "qmymi    | etvsoafoflr"    |
| How t     | Print                       | 2               |
| Go to     | Inspect                     | Ctrl+           |
| the app   | ication of acvice you are   | u ying to set   |
| up. Repl  | ace your password with t    | he 16-          |
| charact   | er password shown above     | э.              |
| Just like | e your normal password, t   | his app         |
| passwo    | rd grants complete acces    | s to your       |
| Google    | Account. You won't need     | to remember it, |
| so don't  | write it down or share it v | with anyone.    |

DONE

Next, save the password in Notepad as a precaution.

Click DONE (on the password screen) when complete.

Google recommends generating a new password each time an app password is required with 2-step verification enabled.

#### Generated app password

# EXAMPLE ONLY!!!

Your app password for your device

| Untitled - Notepad                             | - 🗆 X                                                                                                    |
|------------------------------------------------|----------------------------------------------------------------------------------------------------|
| File Edit Format View Help<br>qmymietvsoafoflr | <ul> <li>^ ogle Account in<br/>are trying to set<br/>ith the 16-<br/>bove.</li> <li>rd, this app<br/>cess to your<br/>ed to remember i<br/>≥ it with anyone.</li> </ul> |

In the upper right area of the screen click the 9 dot app grid.

Click the Gmail icon.

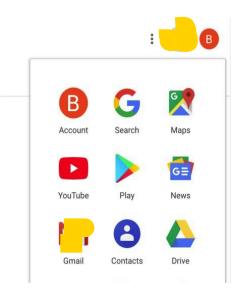

Use the Gmail settings from the account you created to configure the MFP to send email.

Note: examples of Gmail server settings for email clients can be found in many places on the internet (i.e. https://www.dummies.com/ programming/networking/using-microsoftoutlook-with-gmail).

## Configure E-mail TX (SMTP)

- 1. Enable E-mail TX Setting
- 2. Enable E-Mail send (optional)
- 3. Enable E-mail Notification (optional)
- 4. Enable Total Counter Notification (optional)
- 5. Click Please check to enter host name Enter: smtp.gmail.com
- 6. Select SMTP over SSL
- 7. Verify that port 465 is selected
- 8. Disable all Certificate Verification Level Settings
- 9. Enter a Device Mail Address.

| = M Gmail | Q Search mail |                                 |
|-----------|---------------|---------------------------------|
| - Compose | □• c :        |                                 |
| · · · ·   | Primary       | Social 13 new                   |
| 🔲 Inbox   | 2             | Quora Digest                    |
| * Starred | 🗌 🕁 Google    | App password created - "KM sc   |
| Snoozed   | 🔲 😭 Google    | 2-Step Verification turned on - |
| > Sent    |               |                                 |
| Drafts    |               |                                 |
| ✓ More    |               |                                 |

| E-mail TX (SMTP)                           |                                  |
|--------------------------------------------|----------------------------------|
| E-mail TX Setting                          |                                  |
| Scan to E-mail                             | ON \$                            |
| E-mail Notification                        | ON \$                            |
| Total Counter<br>Notification              | ON ¢                             |
| SMTP Server Address                        | Please check to enter host name. |
|                                            | smtp.gmail.com                   |
| Use SSL/TLS                                | SMTP over SSL \$                 |
| Port Number                                | 25 (1-65535)                     |
| Port No.(SSL)                              | 465 (1-65535)                    |
| Certificate Verification<br>Level Settings |                                  |
| Validity Period                            | Do Not Confirm 🖨                 |
| CN                                         | Do Not Confirm \$                |
| Key Usage                                  | Do Not Confirm \$                |
| Chain                                      | Do Not Confirm \$                |
| Expiration Date<br>Confirmation            | Do Not Confirm \$                |
| Connection Timeout                         | 60 \$ sec.                       |
| Admin. E-mail<br>Address                   | SSDLab@kmbs.com                  |
| Device Mail Address                        | SSDLab@kmbs.com                  |
| Authentication Setting                     |                                  |

10. Disable POP before SMTP

11. Enable SMTP Authentication Method (all) ON

12. Enter YOUR gmail User ID

13. Enter (paste) YOUR Google App password

14. Enter the Domain Name (8.8.8.8-Google Public DNS)

15. Set Server load reduction transmission method to Stop Scan TX when max limit is exceeded (or Download by URL method)

16. Set Max Mail Size to Limit

17. Set Server capacity limit to 24Mbyte (Gmail default limit is 25Mbyte) The user will be notified or receive an email with a URL to download the attachment.

18. Click OK to complete.

| Authentication Setting                       |                                                                                |
|----------------------------------------------|--------------------------------------------------------------------------------|
| POP before<br>SMTP                           | OFF \$                                                                         |
| POP before SMTP<br>Time                      | 5 sec. (0-60)                                                                  |
| SMTP<br>Authentication                       |                                                                                |
| SMTP<br>Authentication<br>Method             |                                                                                |
| Kerberos                                     | ON \$                                                                          |
| NTLMv1                                       | ON \$                                                                          |
| Digest-<br>MD5                               | ON ¢                                                                           |
| CRAM-<br>MD5                                 | ON ¢                                                                           |
| LOGIN                                        | ON \$                                                                          |
| PLAIN                                        | ON \$                                                                          |
| User ID                                      | accountname@gmail.com                                                          |
| Password is                                  | changed.                                                                       |
| Password                                     | Google App Password Here                                                       |
| Domain Name                                  | 8.8.8                                                                          |
| Server load reduction<br>transmission method | Scan TX by Download URL method only when maximum limit is exceeded $\clubsuit$ |
| Binary division<br>Size                      | Kbyte<br>(100-15000;Step100)                                                   |
| Max Mail Size                                | Limit 🗘                                                                        |
| Server<br>Capacity limit                     | 24 Mbyte(1-100)                                                                |